# **[Pianificare una riunione su Teams](http://docs.ccd.uniroma2.it/pianificare-una-riunione-su-teams/)**

Per pianificare una nuova riunione su Teams, cliccare su "Calendario"

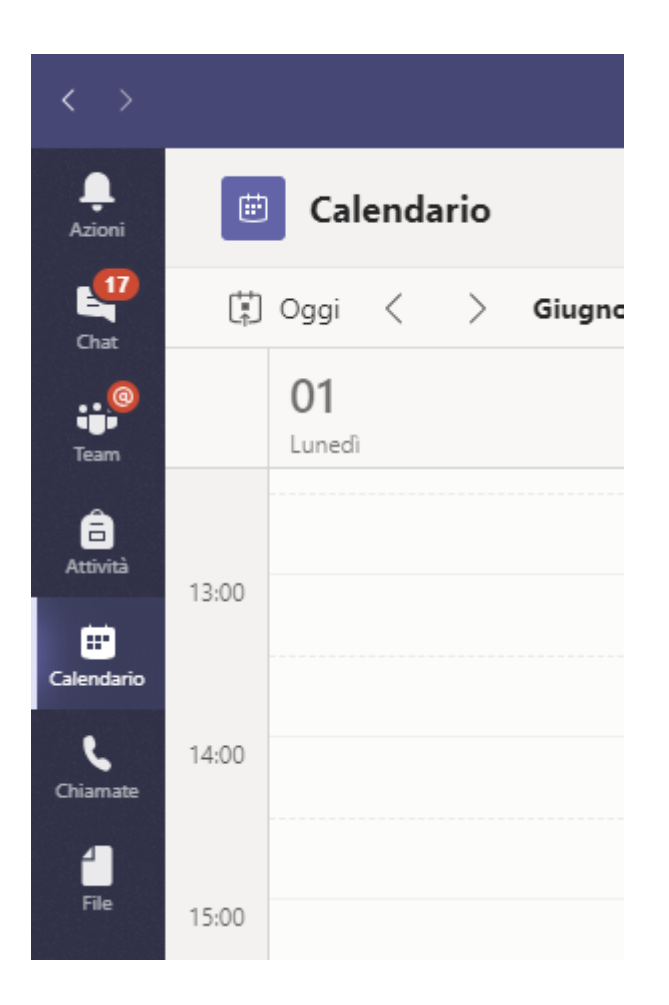

Cliccare su "Nuova Riunione" e selezionare "Pianifica Riunione"

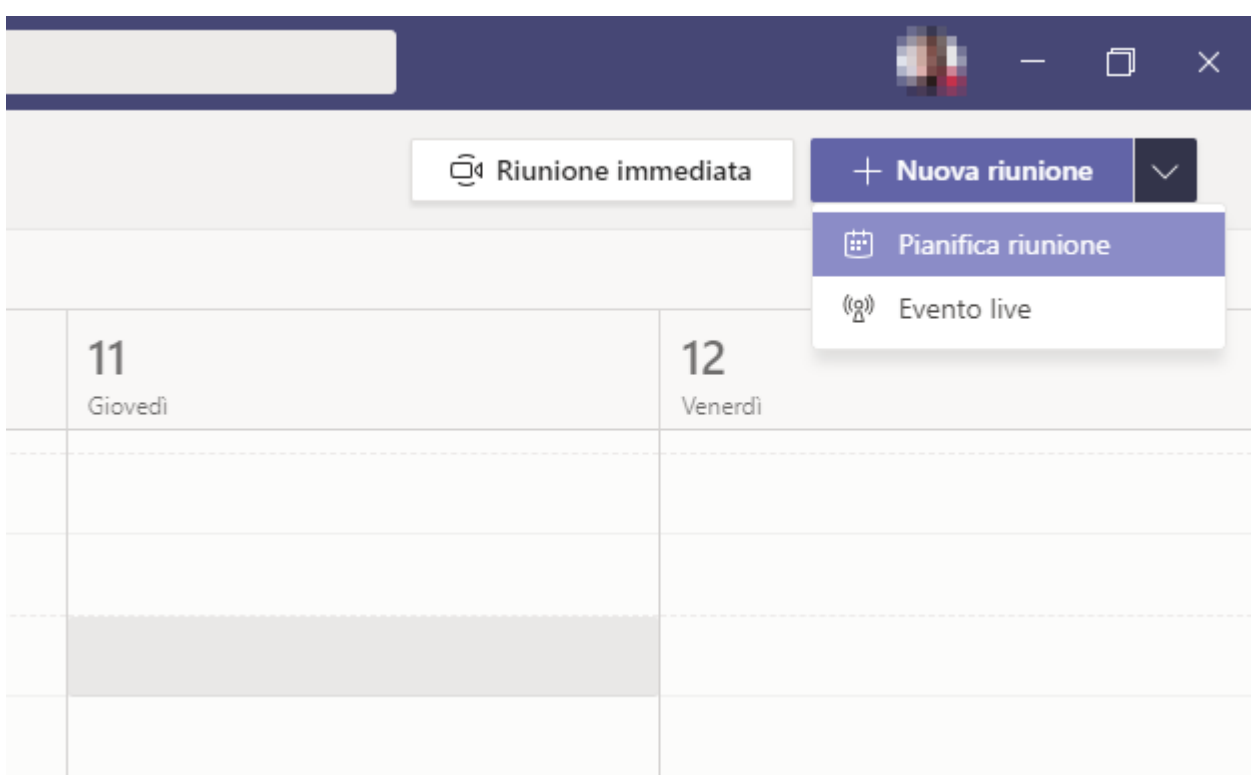

Inserire il Titolo

Aggiungere i partecipanti inserendo la loro email (gli utenti con account uniroma2.eu verranno aggiunti come membri Mentre account esterni (Gmail. Virgilio ecc.) come Ospiti

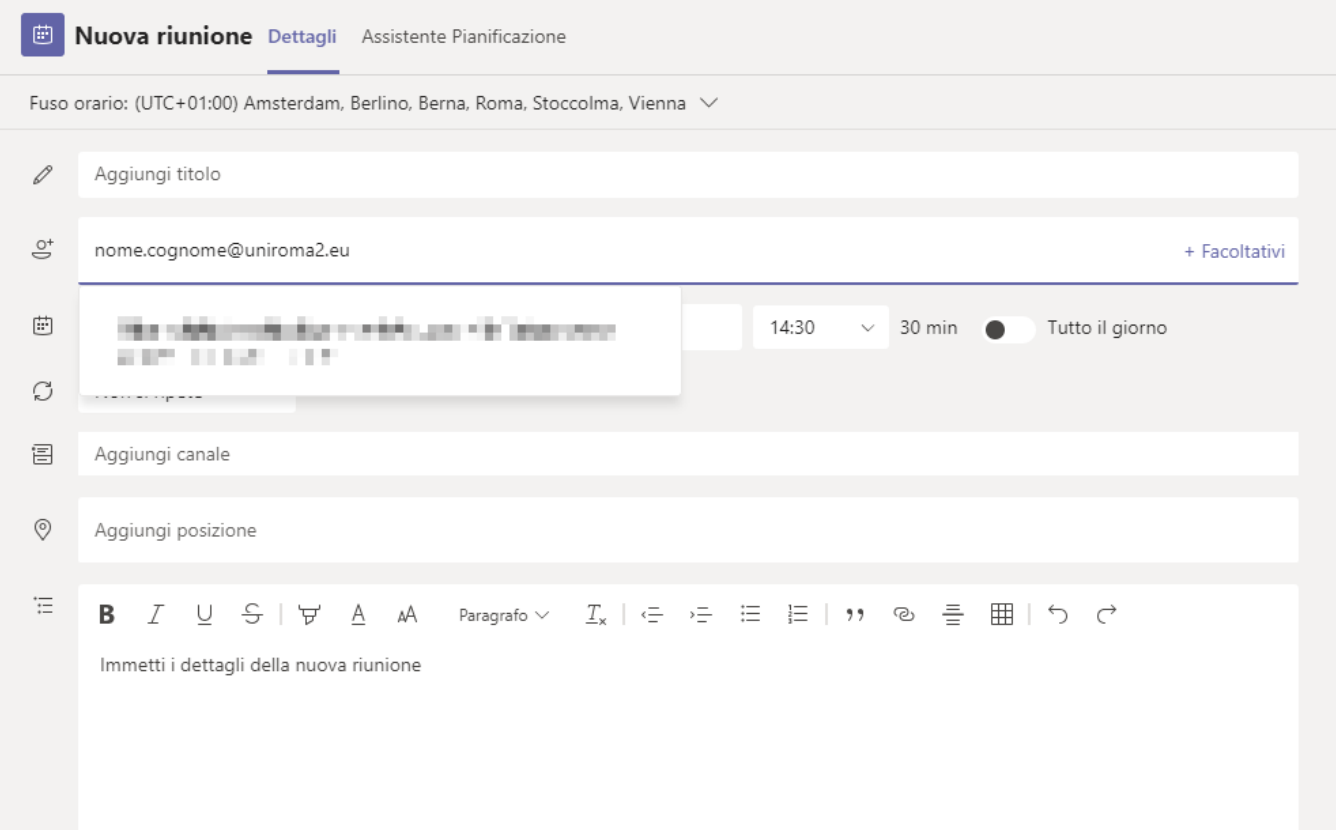

## Selezionare la Data e Ora di inizio e fine riunione

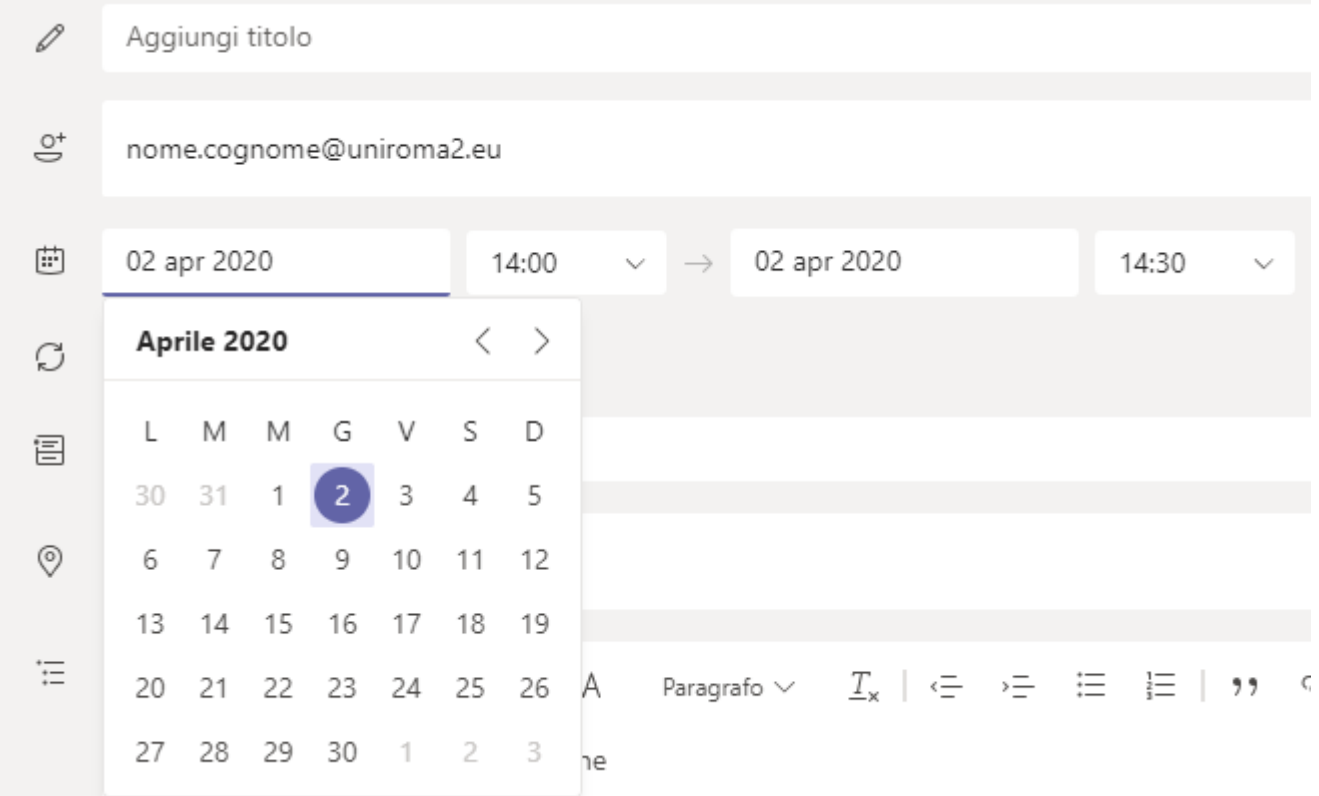

Se si vuole aggiungere la riunione all'interno di canale selezionarlo dal menu' a tendina ( in questo caso saranno aggiunti automaticamente gli utenti già iscritti al canale)

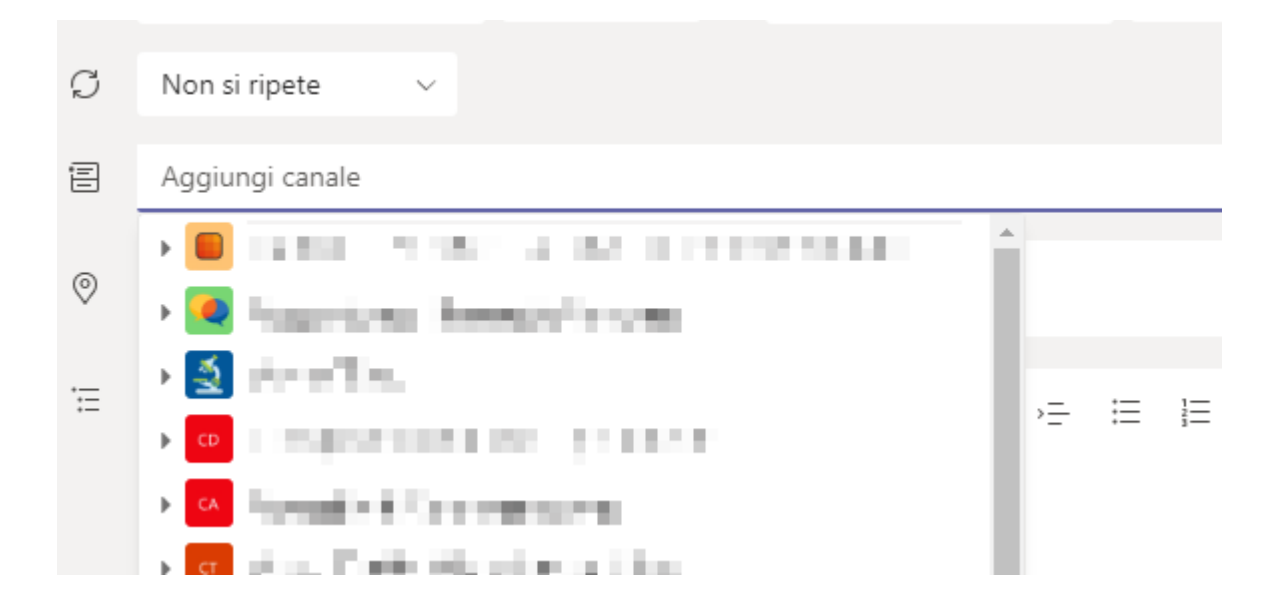

### Cliccare su Invia

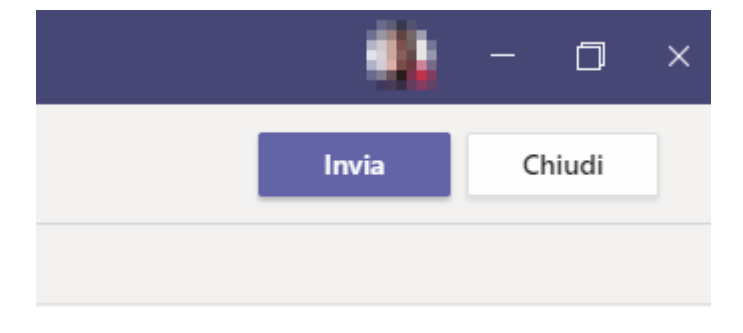

Agli utenti appartenenti all'organizzazione (docenti, TAB e studenti con account

uniroma2.eu) verrà aggiunto il promemoria nel loro calendario dell' App Teams, gli ospiti esterni riceveranno una email con il link per partecipare (dopo una breve registrazione)

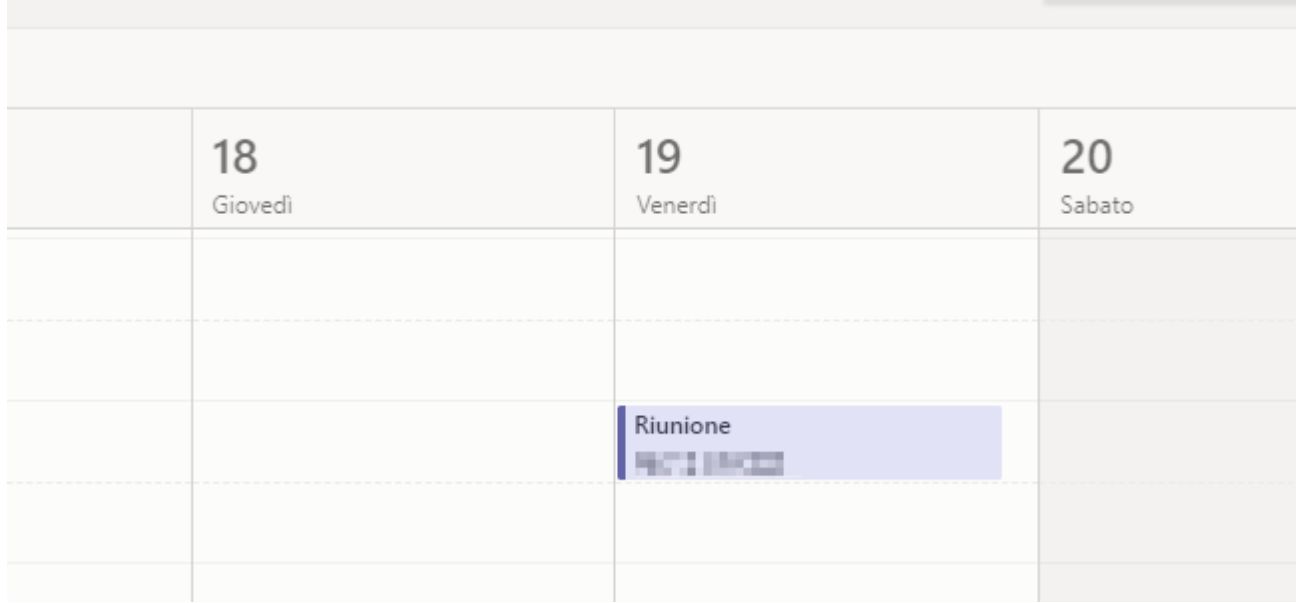

Cliccare sulla riunione e su "Opzione riunione"

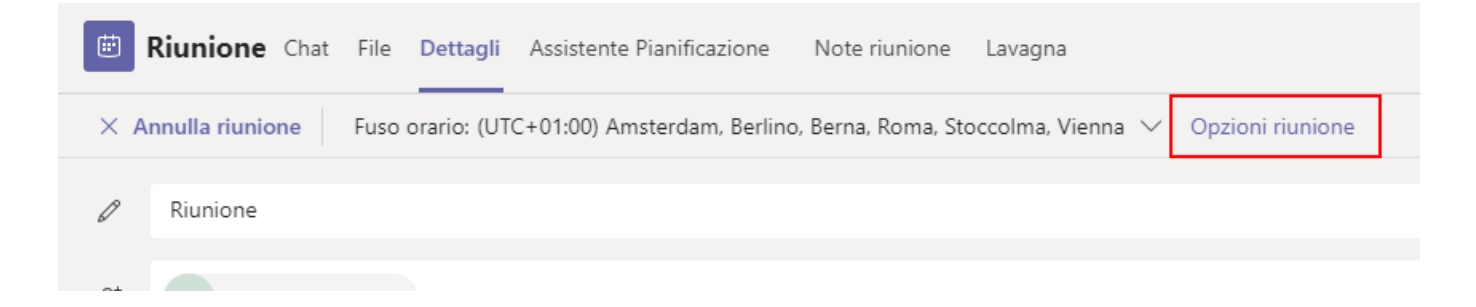

Si aprirà una pagina web dove possiamo impostare la modalità di partecipazione

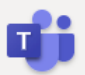

#### **Riunione**

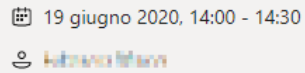

#### **Opzioni riunione**

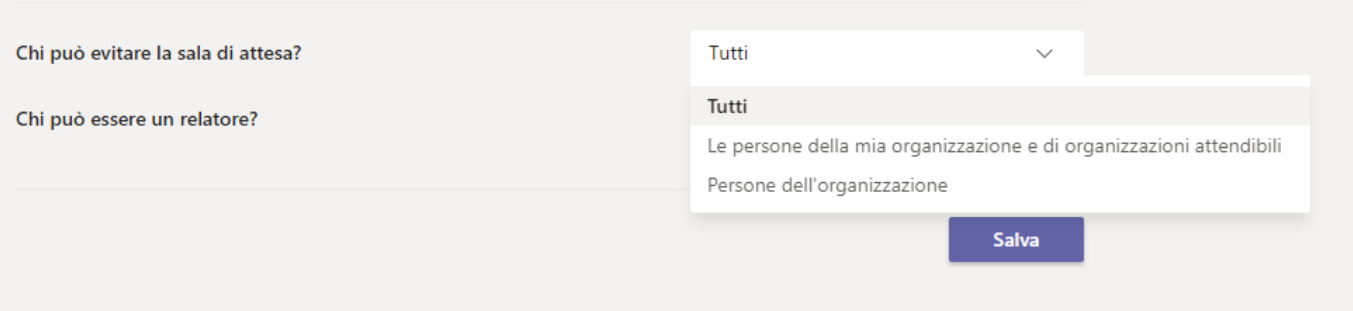

Impostare chi può evitare la sala d'attesa

Tutti: qualsiasi partecipante, sia organizzatore, relatore o ospite entra direttamente in riunione

Persone dell' organizzazione e/o attendibili: solo gli ospiti esterni dovranno essere accettati dall' organizzatore all'interno della riunione

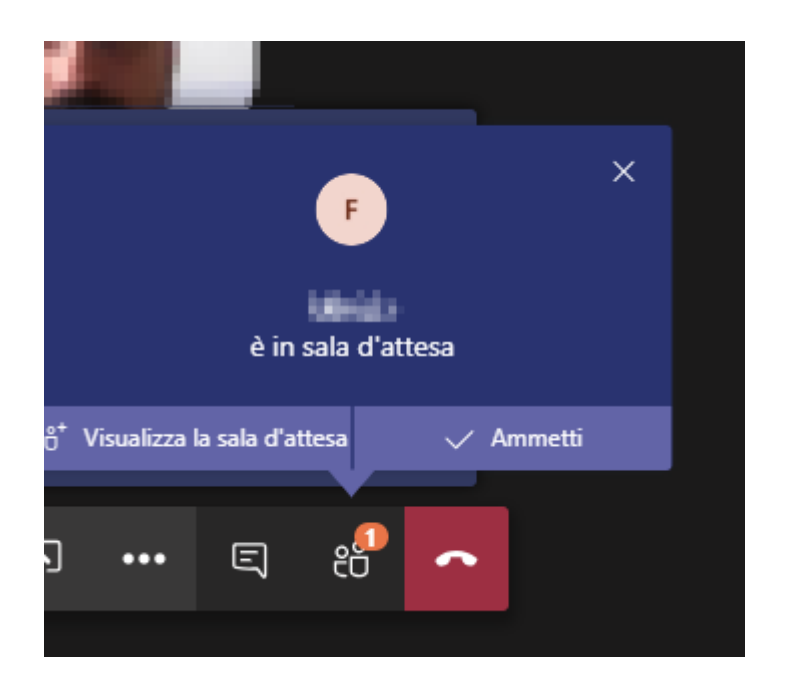

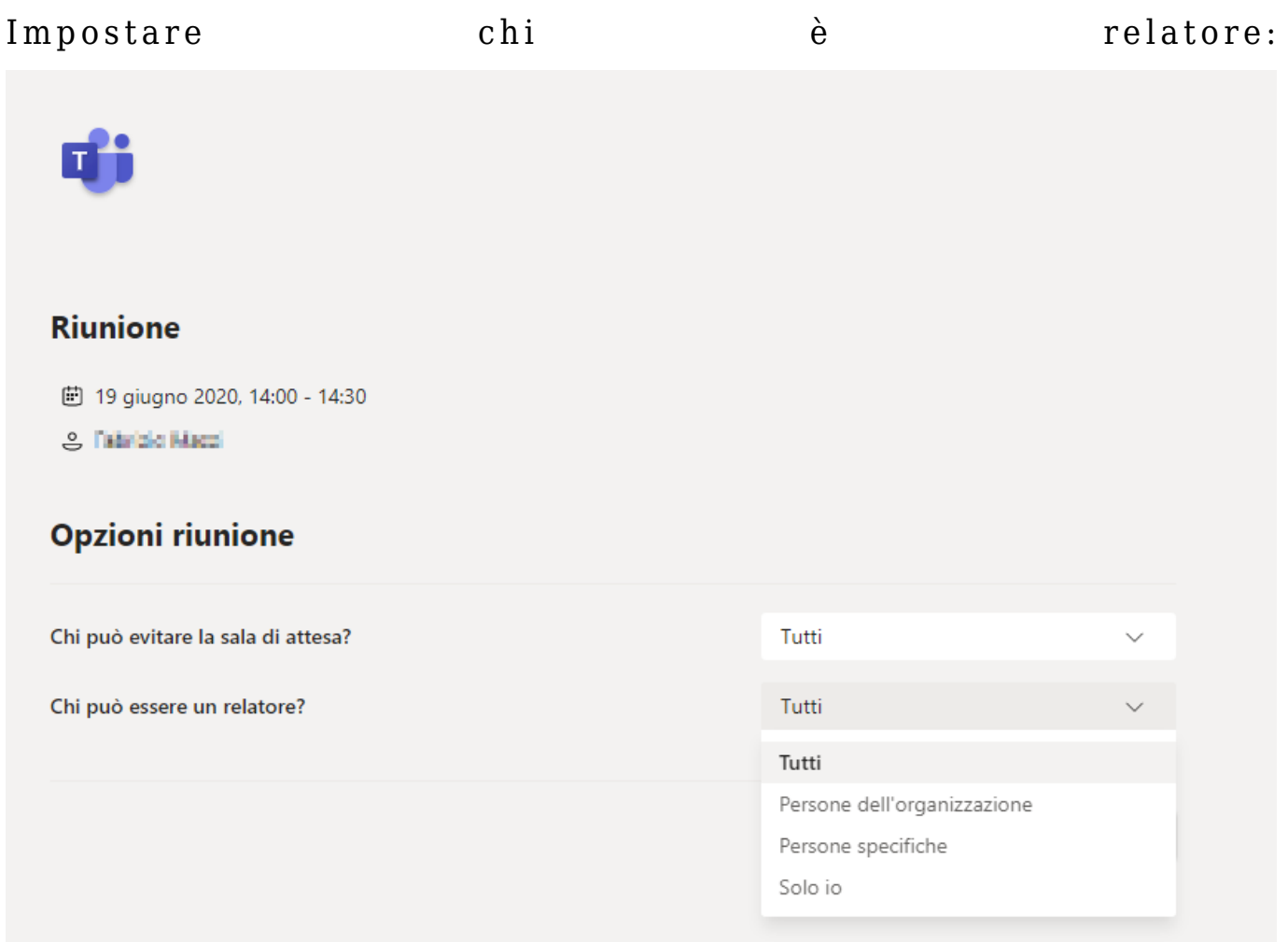

Questa impostazione possiamo cambiarla a riunione iniziata, dalla lista dei partecipanti cliccare a destra del nome e selezionando "imposta come relatore"

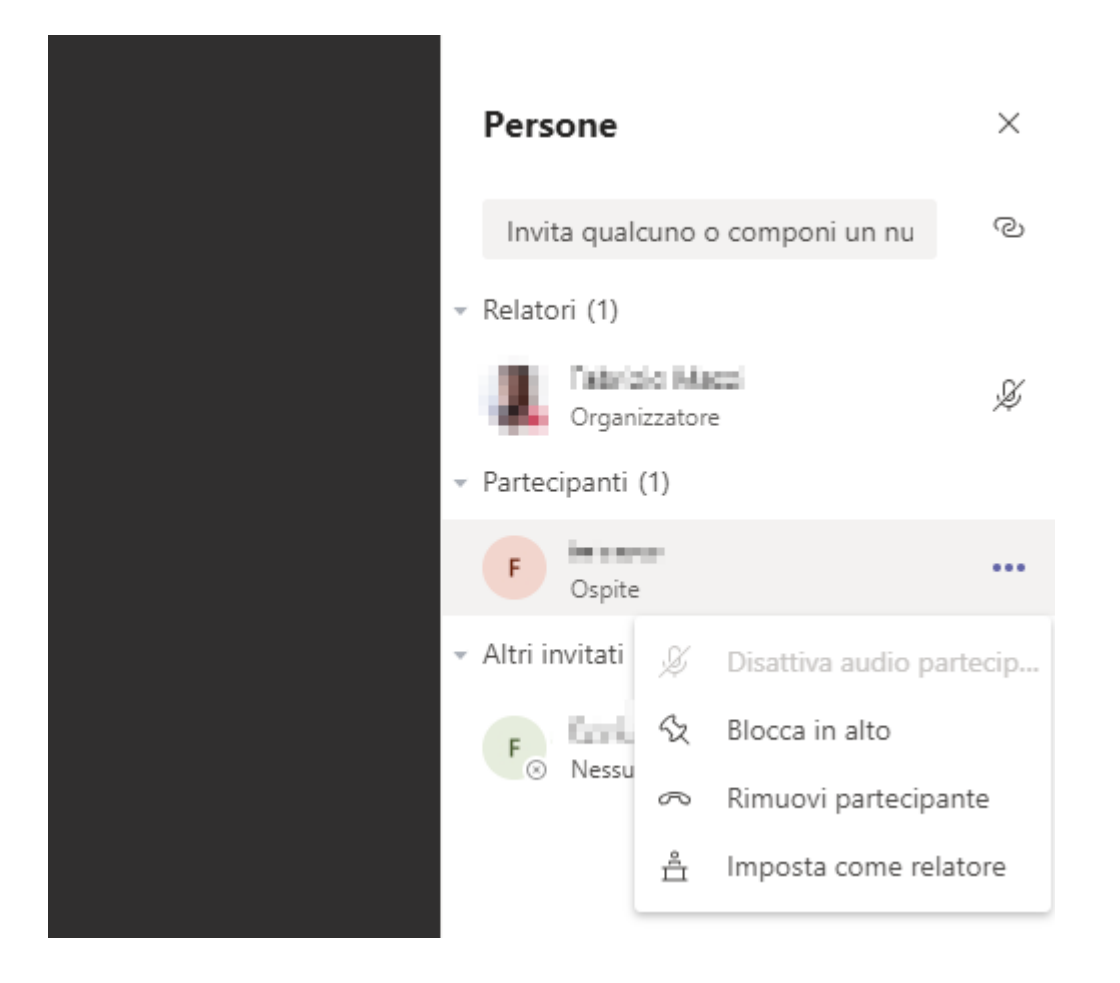

## Tabella modalità partecipazione

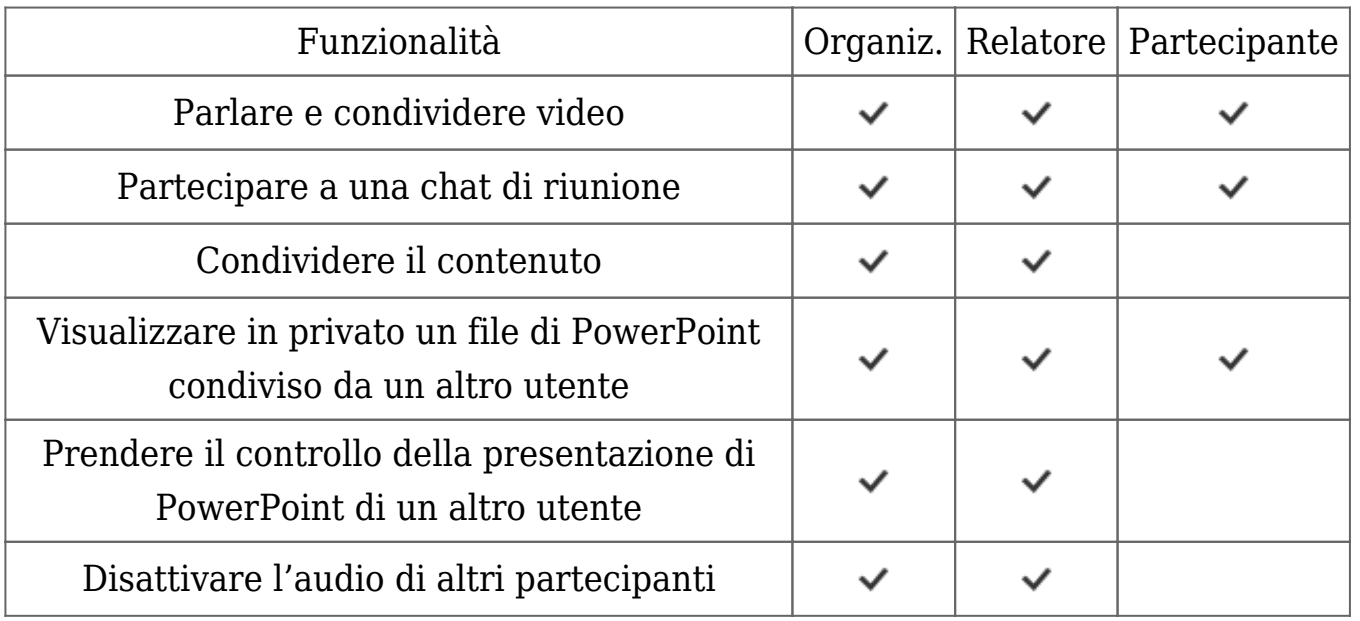

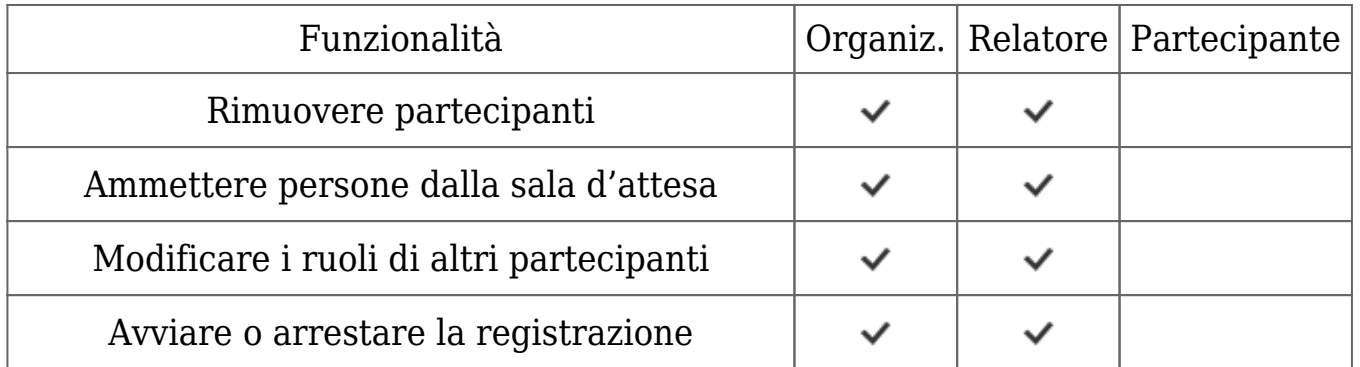

L'organizzatore o relatore puo' registrare la riunione cliccando sul pulsante *mostra opzioni* °°° e "Avvia registrazione"

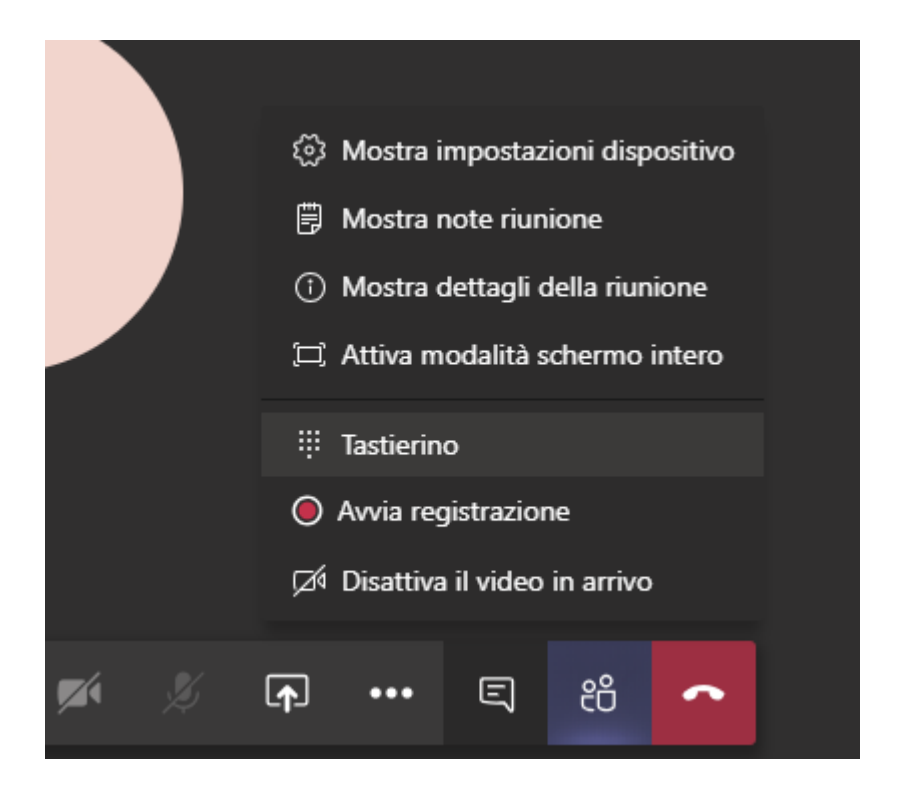